# **Using CINAHL Database**

#### **CINAHL Education Modules**

CINAHL Education is a platform that USF Health has access to contains Nursing CEUs for free. These CEUs are contained in modules that can be imported into your course that can be learning activities or assessments for your students to complete. There are two ways to access these. First is the CINAHL Ultimate Database, where you will search for a topic, you are interested in and filter by CEU. In addition, you may go straight to the CINAHL Education module search platform to find additional modules and review the associated course materials and learning activities.

### **Using the CINAHL Ultimate Database**

- 1. Navigate to <u>libraries.health.usf.edu/cinahl-ultimate</u>
- 2. Use your USF NETID login to access the database.
- 3. Using the search bar at the top, type in your desired topic.

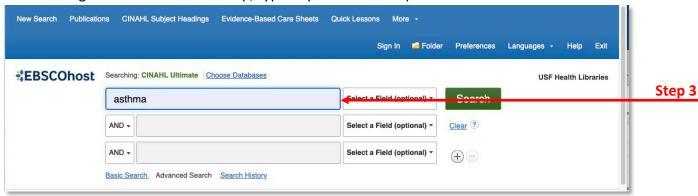

 Before clicking Search, scroll down to the advanced search options and under Limit your results select CE Module. This will ensure you only view topics that have associated CE modules.

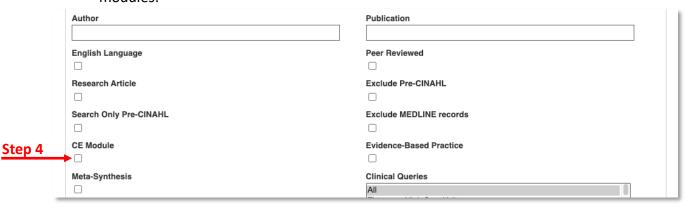

Click on the topic you would like to review from your search results. After reviewing, if you would like to have the associated module of the topic inserted into your course, please click the Permalink button to retrieve the link to this page. Send this link to EDT

to have them insert it into your course. To explore more of the module select the link next to CE Module to navigate to the module within CINAHL Education.

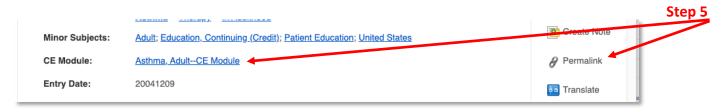

### Using CINAHL Education – Create an Account

- 1. Navigate to <u>ceu.cinahl.com/login</u>
- 2. Click the click here to pre-register button.
- 3. Complete the registration information. It is suggested that you use your USF email address.
- 4. You will receive an activation email from CINAHL support. Please follow the instructions in the email to activate your account.

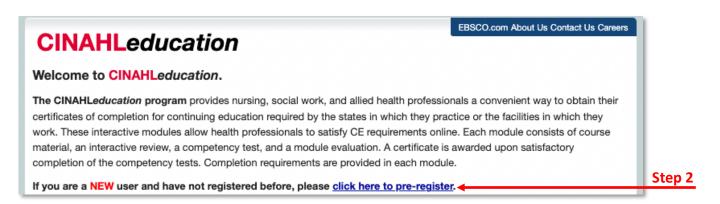

### **Accessing Content Modules - After Account Creation**

- 1. Navigate to ceu.cinahl.com/login and login.
- 2. Click Nursing Reference Center Plus.

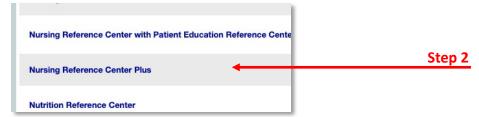

3. Click Available Modules at the top of the page.

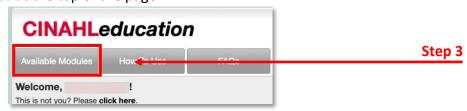

Inspiring Innovation and Excellence in Education

<u>Contact EDT by submitting a request</u>

4. Begin typing the topic you would like to find in the *Search Bar* and click on the appropriate topic that populates in the drop-down list. You may need to type the topic slowly to allow the options to populate.

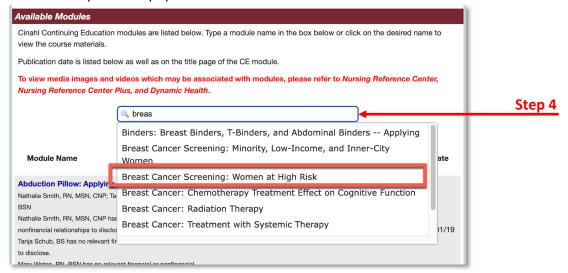

5. Click Click here to Accept and Continue.

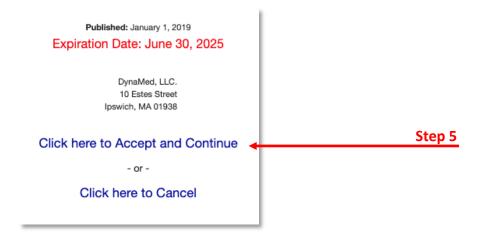

6. Click the **Click here** at the bottom of the page to access the course materials.

Following completion of the final test, you will find a module evaluation. Completion of this evaluation will assist us in maintaining or improving current modules as well as developing future modules that will enhance nursing practice.

After successful completion of the test you will be able to download and print your certificate.

Step 6

7. Please review the information associated with the module. You will click **Course**Materials from the top and can click to review the Interactive Review activity from the top as well. Once you have reviewed the course materials and want to import the module into your course, please provide the EDT team with the exact name of the module which can be located within the red upper part of the screen. The EDT team will import the module into your course.

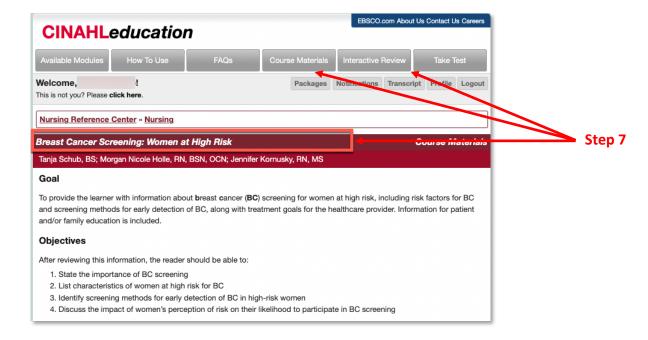